# **JA-100-Link – Návod pro instalaci a použití**

*Software JA-100-Link je určen k nastavení uživatelských parametrů systému JABLOTRON správcem systému. V přehledných nastavovacích tabulkách umožňuje definovat uživatele a jejich přístupová oprávnění, provést diagnostiku systému, kontrolu nastavení PG výstupů, vytvořit a upravit kalendář pro ovládání automatizovaných funkcí (PG a ovládání systému).*

*S využitím softwaru JA-100-Link správce systému může zobrazit historii z paměti ústředny s možností přehledného filtrování událostí a snadného nalezení požadované události v historii.*

*Propojení ústředny a softwaru JA-100-Link lze provést buď Lokálním připojením pomocí USB-B kabelu nebo Vzdáleným přístupem s využitím internetu.*

*Program JA-100-Link vyžaduje operační systém Windows XP nebo novější.*

# *A/ Lokální připojení pomocí USB kabelu*

Pro toto připojení není potřebná instalace softwaru *JA-100-Link* do počítače. Ústředna zabezpečovacího systému JABLOTRON obsahuje integrovanou microSD kartu, na které je *JA-100-Link* instalován.

#### *Postup připojení a spuštění programu:*

- 1. Propojte ústřednu s počítačem USB-B kabelem.
- 2. V okně správce paměťových disků a souborů se zobrazí 2 disky *FLEXI\_CFG* a *FLEXI\_LOG.*
- 3. Otevřete disk *FLEXI\_CFG a jeho složku JA-100-Link*.
- 4. Ve složce *JA-100-Link* vyberte a spusťte software *JA-100- Link.exe*.
- 5. Oprávněnost k přístupu do systému potvrďte zadáním *Kódu správce*. Výrobně nastavený kód je *1\*1234* (pokud v systému je použit systém kódů s prefixem) nebo *1234* (pokud prefix není .<br>využíván).
- 6. Proveďte potřebná nastavení. Popis pracovních oken a záložek pro nastavování je uveden v odstavci *C/*
- 7. Pokud budete využívat i možnosti vzdáleného přístupu do instalace pomocí internetu, tak si nastavení systému pojmenujte a uložte: *Soubor / Uložit databázi jako*. Soubor se uloží s příponou \*.fdb a místo jeho uložení si zapamatujte.

### *B / Vzdálený přístup internetem*

Pro umožnění vzdáleného přístupu je nutné nejprve nainstalovat program *JA-100-Link* do počítače. Instalační verze programu je dostupná na *[www.jablotron.cz](http://www.jablotron.cz/)* ve spodní části hlavní stránky v sekci *Ke stažení / Software / Software pro JABLOTRON*.

- 1. Vyberte místo pro uložení stahovaného instalačního souboru do počítače a následně potvrďte požadavek na stažení souboru.
- 2. Stažený soubor rozbalte a proveďte instalaci softwaru na cílové místo.

Pro vzdálený přístup je potřebné k nainstalovanému programu JA-100-Link doplnit identifikační údaje příslušné ústředny. Těmito údaji jsou telefonní *Číslo SIM karty* a *Registrační kód ústředny*. Oba údaje jsou obsaženy:

- a/ v průvodní dokumentaci dodaného zařízení,<br>b/ v souboru \*.fdb získaném postupem dle A7.
- v souboru \*.fdb získaném postupem dle A7,
- c/ údaje nebo soubor si můžete vyžádat u instalačního technika.

Pokud máte k dispozici \*.fdb soubor, spusťte *JA-100-Link*, zvolte *Spojit se dálkově* a poté *Otevřít jinou* a pomocí správce souborů vyhledejte uložený soubor \*.fdb.

Dále budete vyzváni k zadání kódu. Zadejte kód správce systému a označte položku *Zapamatovat*. Následně JA-100-Link zobrazí okno s *Registračním kódem* a *Telefonním číslem* (převzaté z \*.fdb souboru). Po potvrzení *OK* započne *JA-100-Link* navazovat spojení. Pokud jste neoznačili položku *Zapamatovat*, tak po napojení na ústřednu budete vyzváni ještě jednou k zadání kódu správce systému. Zobrazí se pracovní okna a záložky *JA-100-Linku*  pro nastavování. Jejich popis je uveden v odstavci *C/* 

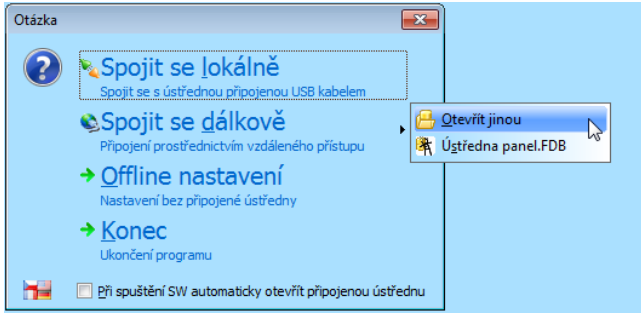

Pokud nemáte k dispozici \*.fdb soubor, ale znáte *Číslo SIM karty* a *Registrační kód ústředny*, spusťte *JA-100-Link*, zvolte *Offline nastavení* a poté *Offline nový systém* a vyznačte verzi ústředny, se kterou se chcete spojit (JA-101/6Kxx nebo JA-103/7Kxx), případně označte typ komunikátoru použitého v ústředně. Zobrazí se pracovní okna a záložky prázdné databáze *JA-100-Linku* pro nastavování. Stiskněte tlačítko *Internet* v horní liště JA-100-Linku. Do vyvolaného okna *Nastavení Internetové komunikace* zapište *Telefonní* č*íslo* SIM karty vložené do ústředny (v mezinárodním formátu, znak "+" je již předvyplněn) a Registrační kód ústředny.

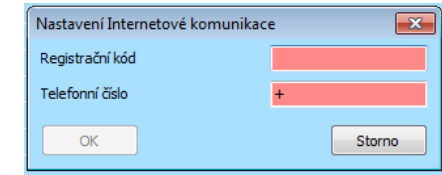

Po potvrzení *OK* započne *JA-100-Link* navazovat spojení.

Zobrazí se pracovní okna a záložky *JA-100-Linku* připojené databáze. Popis jejich nastavování je uveden v dalším odstavci *C/*

### *C/ Pracovní okna a záložky JA-100-Linku.*

Zobrazení pracovních oken a záložek při lokálním nebo dálkovém spojení JA-100-Linku s ústřednou viz obr.:

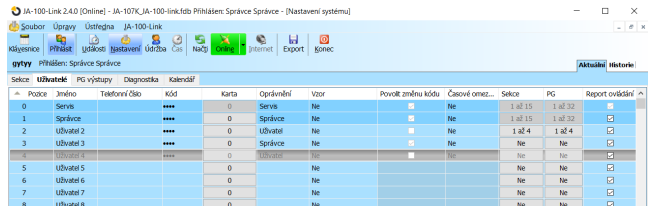

### *Záložka Sekce*

Slouží ke kontrole nastavení jednotlivých parametrů sekcí systému, jako jsou pozice, název, společná sekcím, časově omezený přístup, vypnutí, stav, poznámka.

V této záložce uživateli s oprávněním Správce systému není umožněno měnit žádné nastavení.

# *Záložka Uživatelé*

Zakládá uživatele systému a nastavuje rozsah jejich oprávnění.

**Jméno** – Využívá se v SMS textových reportech událostí a ve výpisu paměti událostí (př. Jan Novák).

**Telefonní číslo** – Používá se pro reportování událostí, dále pro identifikaci uživatele při ovládání systému telefonem pomocí hlasového menu či pro aktivaci PG výstupů prozvoněním a SMS. Telefonní číslo je nutné uvádět vždy v mezinárodním formátu (př. +420123456789).

**Kód** - Přístupový kód uživatele se zadává ve formátu **p\*nnnn (p = číslo pozice,** tzv. prefix**, \* = oddělovač, nnnn = 4 číslice)**. V případě vypnutého prefixu jen **nnnn**. Kód na pozicích 0 a 1 nelze vymazat (Servis a hlavní Správce), je však nutné jejich výrobní hodnotu změnit.

**Karta** – Slouží pro přiřazování přístupových karet (čipů). Každému uživateli lze přiřadit 2 karty. Karta se přiřadí zadáním výrobního čísla (lze sejmout čtečkou čárového kódu). Kartu lze též na pozici naučit přiložením k systémové klávesnici, nebo pomocí čtečky JA-190T, **(zapojuje se do USB portu počítače).**

**Oprávnění** – Určuje práva uživatele. Oprávnění na pozici 0 a 1 nelze změnit. Další podrobnosti viz odstavec Úroveň oprávnění uživatelů.

JABLOTRON ALARMS a.s.

Pod Skalkou 4567/33 46601 Jablonec n. Nisou

| 46601 |

Czech Republic www.jablotron.com

# **JA-100-Link – Návod pro instalaci a použití**

**Sekce** – Určuje, které sekce může uživatel (správce) ovládat. Správce s oprávněním na vymezený rozsah sekcí (výstupů PG) může dále nastavovat kódy a karty uživatelů, ale pouze v rámci tohoto svého vymezení. Má-li být uživatel oprávněn k přímému ovládání společné sekce, musí být současně oprávněn do všech podřízených sekcí.

**PG** – Určuje, které PG výstupy je uživatel oprávněn ovládat.

**Vypnutí** – Možnost zablokovat uživatele. Zablokovat nelze pozici 0 (servisní technik) a 1 (hlavní správce).

Navržené změny jsou zobrazeny modře. Do ústředny se zapíší stiskem tlačítka *Uložit*, umístěným na spodní liště.

### *Úroveň oprávnění uživatelů*

Systém umožňuje nastavit následující úrovně oprávnění:

**Uživatel** – může zapínat a vypínat střežení určených sekcí a ovládat přiřazené PG výstupy.

**Tíseň** – slouží pouze k vyvolání tísňového poplachu (neodjišťuje sekce).

**Pouze PG** – opravňuje pouze k ovládání programovatelných výstupů.

**Zajisti** – umožňuje zapnout střežení, nemůže jej vypnout.

**Správce** – může ovládat střežení, programovatelné výstupy a nastavovat oprávnění uživatelů v sekcích, pro které je oprávněn.

Správce na pozici 1 je vždy oprávněn pro všechny sekce (hlavní správce). V systému může být nastaven libovolný počet správců s různou úrovní přístupu do sekcí.

#### *Záložka PG výstupy*

Slouží ke kontrole veškerých nastavení jednotlivých PG výstupů systému jako jsou například jejich jméno, funkce, čas impulsu, aktivace, blokování, vypnutí, aktuální stav apod.

V této záložce uživateli s oprávněním Správce systému není umožněno měnit žádné nastavení.

### *Záložka Diagnostika*

Slouží ke kontrole a zjišťování stavu periferií. Záložka je dostupná pouze pro Správce na pozici 1 (hlavní správce).

**Paměť aktivace** – zachycuje, k jaké aktivaci periferie došlo od posledního vymazání tohoto sloupce. Paměť všech periferií lze smazat tlačítkem *Vymazat paměť* (vpravo dole). Aktivace sabotážního senzoru (TMP) má při zápisu do paměti nejvyšší prioritu.

**Stav** – Indikuje aktuální stav periferie. OK = vše v pořádku, TMP = sabotáž, AKT = aktivován poplachový vstup, ?? = periferie se nehlásí, CHYBA = porucha napájení (nebo výpadek GSM, porucha LAN apod.). Baterie = vybitá nebo odpojená baterie v periferii nebo ústředně, BOOT – stav kdy upgrade neproběhl správně (kontaktujte montážní firmu), STOP = vypnutá periferie. Najetím kurzoru na STAV příslušné periferie se zobrazí podrobnosti.

**Vypnutí** – Dává možnost periferii úplně vypnout (žádný poplach, sabotáž, aktivace PG…). Vypnout nelze ústřednu a periferie s nastavenou reakcí Tíseň.

# *Záložka Kalendář*

Zde lze nastavit časový program akcí, které bude systém automaticky a pravidelně provádět.

**Dny v týdnu** – Určuje, ve který den (které dny) se akce provede. **Čas** – Určuje, kdy se v určený den akce provede.

**Střežení** – Umožňuje provést akci Zajisti, Zajisti částečně, Odjisti, Zajisti ihned. Pokud zvoleno Zajisti, pak v nastavený čas se nejprve aktivuje odchodové zpoždění s pevnou délkou trvání 3 min. Detektory s reakcí typu Okamžitá jsou vyhodnocovány také jako zpožděné.

**Sekce** – Upřesňuje, ve které sekci (sekcích) se provede akce typu střežení.

**Ovládá PG** – Umožňuje nastavit zapnutí či vypnutí PG výstupů.

**Číslo PG** – Upřesňuje, který výstup(y) se zapne či vypne.

**Vypnutí** – Možnost zablokovat příslušnou akci.

**Poznámka** – Umožňuje uživatelsky popsat akci kalendáře.

Navržené změny jsou zobrazeny modře. Do ústředny se zapíší stiskem tlačítka *Uložit*, umístěným na spodní liště.

**Roční kalendář** – Volba je přístupná stiskem tlačítka na spodní liště. Umožňuje změnit atribut dne (po - ne) pro jednotlivé dny

aktuálního a příštího roku. Atribut se mění (opakovaným) poklepem levého tlačítka myši na příslušný den. Příklad použití: Pro státní svátek (nepracovní den) připadající na středu lze změnit atribut dne ze středy na neděli. Akce prováděné automatizovaně dle základního nastavení Kalendáře a platné pro pracovní dny se v tento den nevykonají. Bude však udržován program platný pro neděli. Takto lze upravit ovládání Sekcí nebo Ovládání PG např. i pro firemní dovolenou, apod. Atribut "Vyp." znamená vypnuto v takto označených dnech se nevykoná žádná kalendářní akce.

Navržené změny se do ústředny se zapíší stiskem tlačítka *OK*, umístěným na spodní liště. Ostatní tlačítka: *Smazat* odstraní veškeré atributy v obou rocích. Provedená nastavení lze *Exportovat* (soubor si označit např. *Kalendář pro rok 2018*). Exportované nastavení kalendáře lze do jiné instalace *Importovat* výběrem příslušného souboru.

### *Paměť událostí*

Pro přístup do paměti událostí je v JA-100-Linku tlačítko Události.

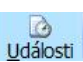

**Události z paměti ústředny** *(dostupné také po stisku F8)*: načte přibližně 100 kB událostí (z microSD karty). Pokud je rozsah načtení nedostatečný, lze opakovaně volit Načíst / Dalších 100 / 500 kB. **Upozornění:** Pokud se zvolí Načíst / Vše, tak u ústředny s delší dobou provozu může načtení trvat i několik minut. Načtené události lze barevně Zvýraznit dle skupin (zelená – ovládání; červená – poplachy; šedá – komunikace na PCO; oranžová – servisní a technologické události; světle šedá – ovládání PG). V Nastavení filtru je možno přesně určit, které události, z jakého zdroje a v jakém období mají být zobrazeny. Do paměti nejsou zaznamenávány události, které vznikají v průběhu servisního nastavování (je zapsán pouze vstup a výstup ze servisu). Pro načtené události lze v menu *Soubor / Export jako* vybrat typ ukládaného souboru \*.fde a tento následně samostatně otevřít v JA-100-Linku.

*Pozn.: Uživatel po přihlášení do JA-100-Linku má možnost změnit pouze svůj Kód, Telefonní číslo a přístupovou kartu (pokud toto má povoleno).*

### *Ostatní funkce*

V horním menu JA-100-Link (tlačítko **JA-100-Link**) lze zvolit jazyk a zobrazování bublinové nápovědy.

V okně Nastavení systému lze přepnout na zobrazení Historie (pravý horní roh). V nově vyvolaném roletovém menu lze vybrat náhled na 10 předchozích nastavení.

V horním menu JA-100-Link (tlačítko **Ústředna**) lze zobrazit virtuální systémovou klávesnici, nebo informace o instalaci.

V horním menu (tlačítko **Soubor**) lze začít novou databázi, otevřít databázi, uložit databázi, otevřít předchozí databázi, export, tisk, tisk štítků, nastavení tiskárny, náhled tisku.

Záložky *Aktuální, Historie* v pravém horním rohu programu JA-100-Link umožňují přepínat aktuální nastavení systému a minulé nastavení systému.